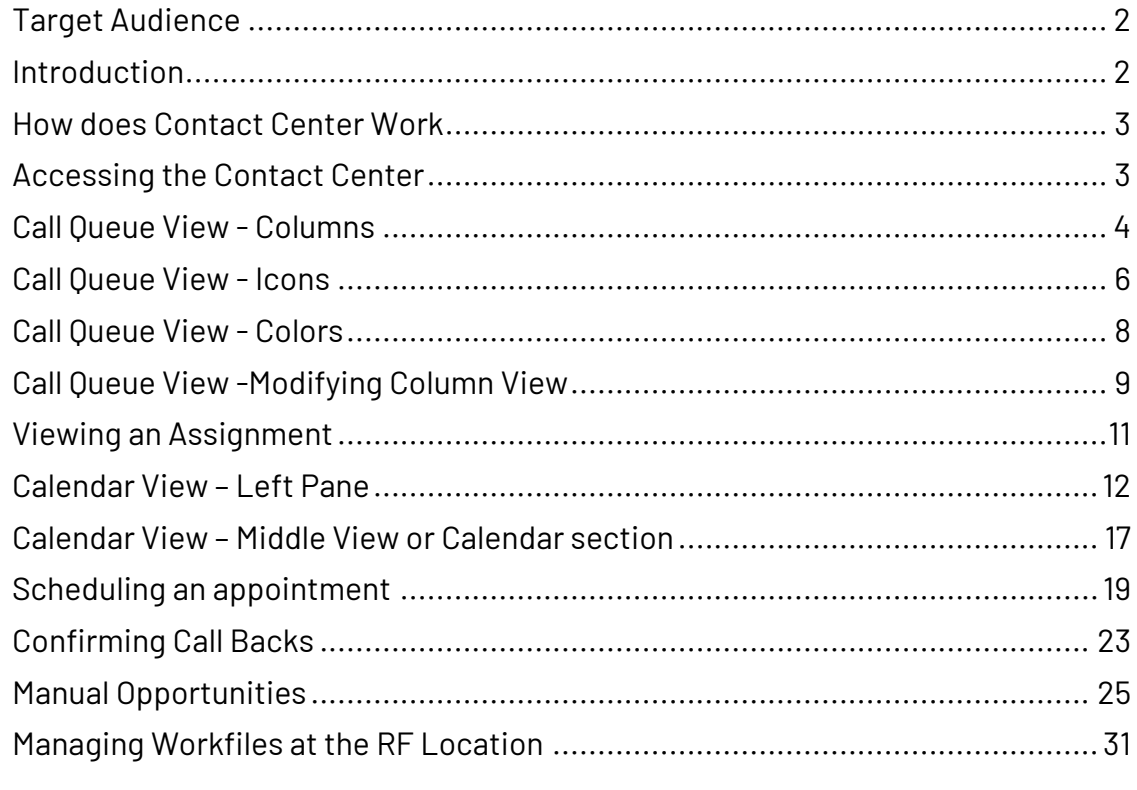

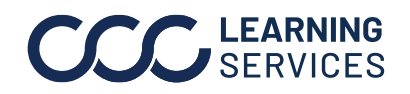

# **CCC® Contact Center**

<span id="page-1-1"></span><span id="page-1-0"></span>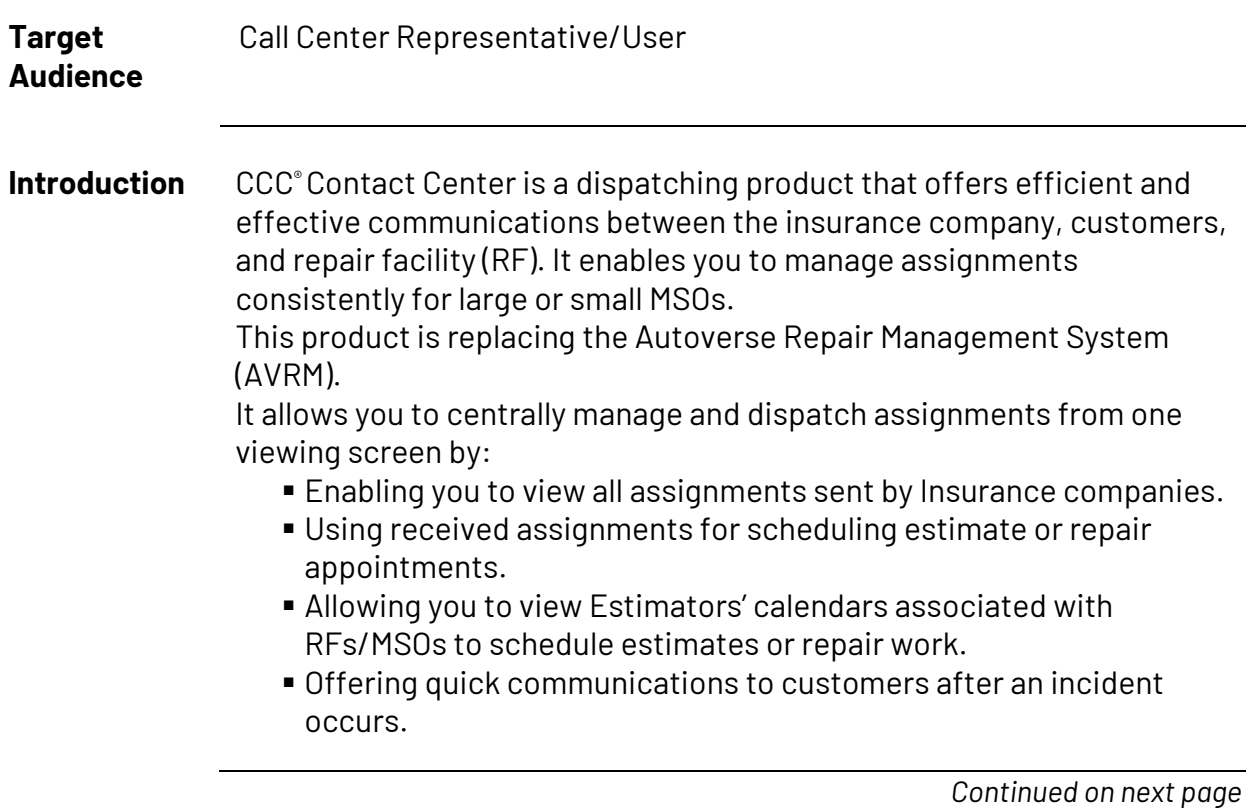

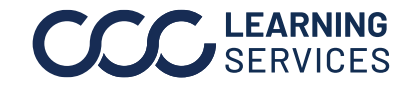

<span id="page-2-0"></span>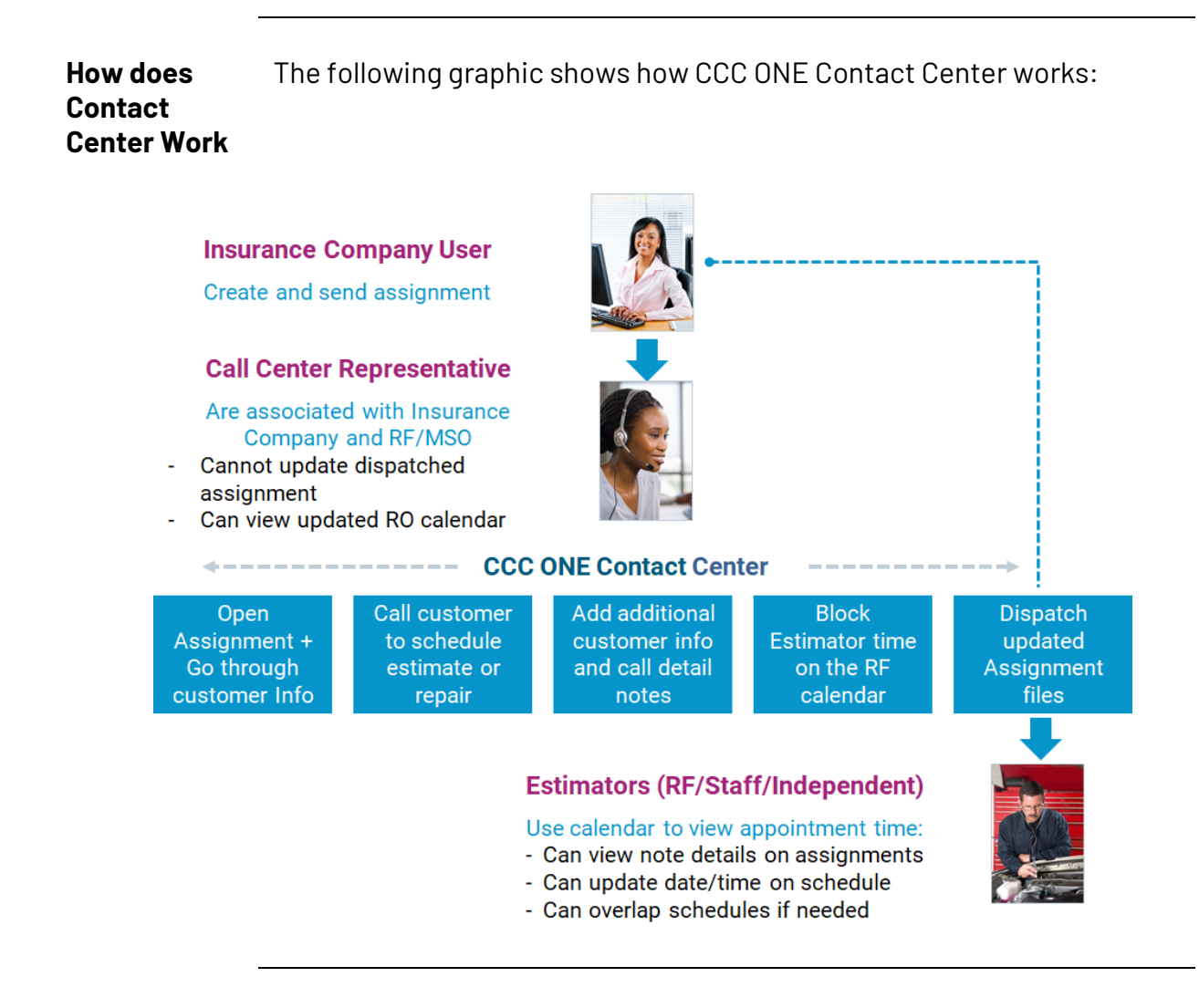

#### <span id="page-2-1"></span>**Accessing the Contact Center**

You must have Contact Center license to see this feature within the CCC ONE RF version. To log into Contact Center, follow the steps below: 1. Log in to the CCC ONE RF version and select **View > Contact Center**.

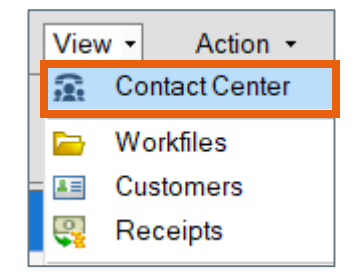

*Continued on next page*

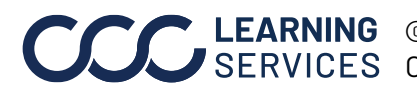

**Accessing the Contact Center**, continued

2. Select the assignment from the **Call Queue** list.

You can also search for the specific assignment by the **Insurance Company**/**Claim Number**/**Owner Last Name**/**Owner Phone Number**.

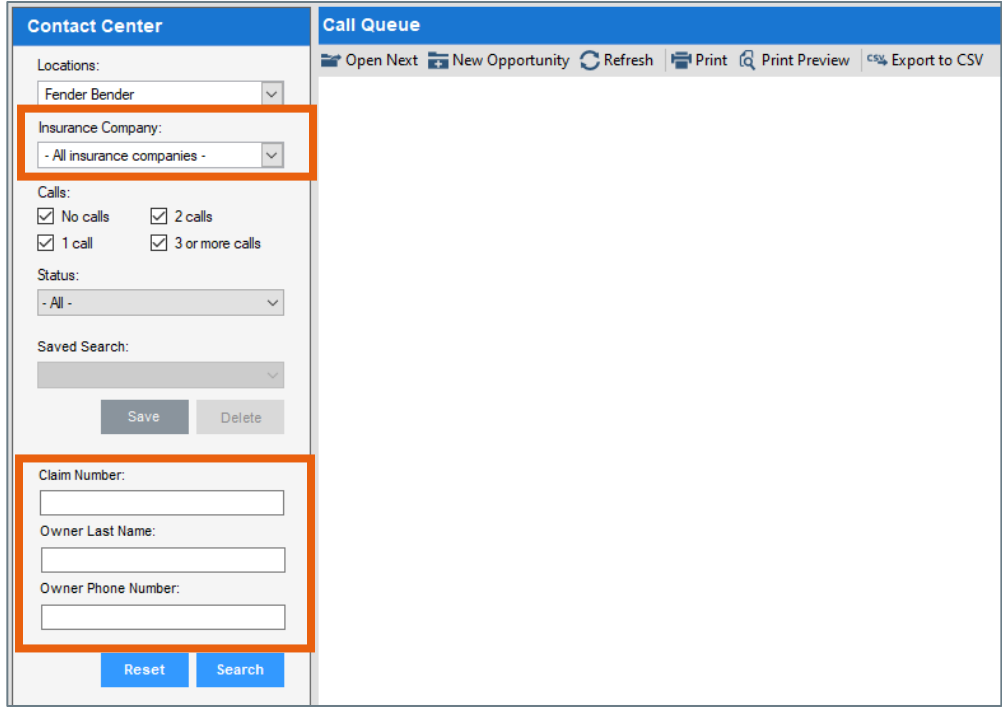

**NOTE:** The Contact Center should have already been set up for the Repair Facility profile. Typically, someone in the Contact Center with Administrative roles will complete this setting. Please use the Contact Center-Configuration job aid for how to set it up.

<span id="page-3-0"></span>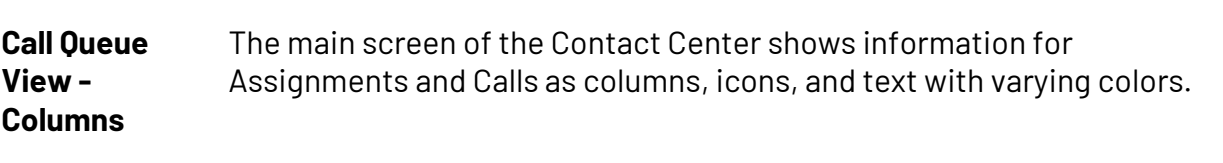

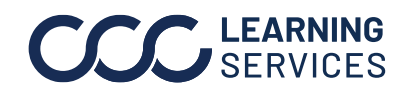

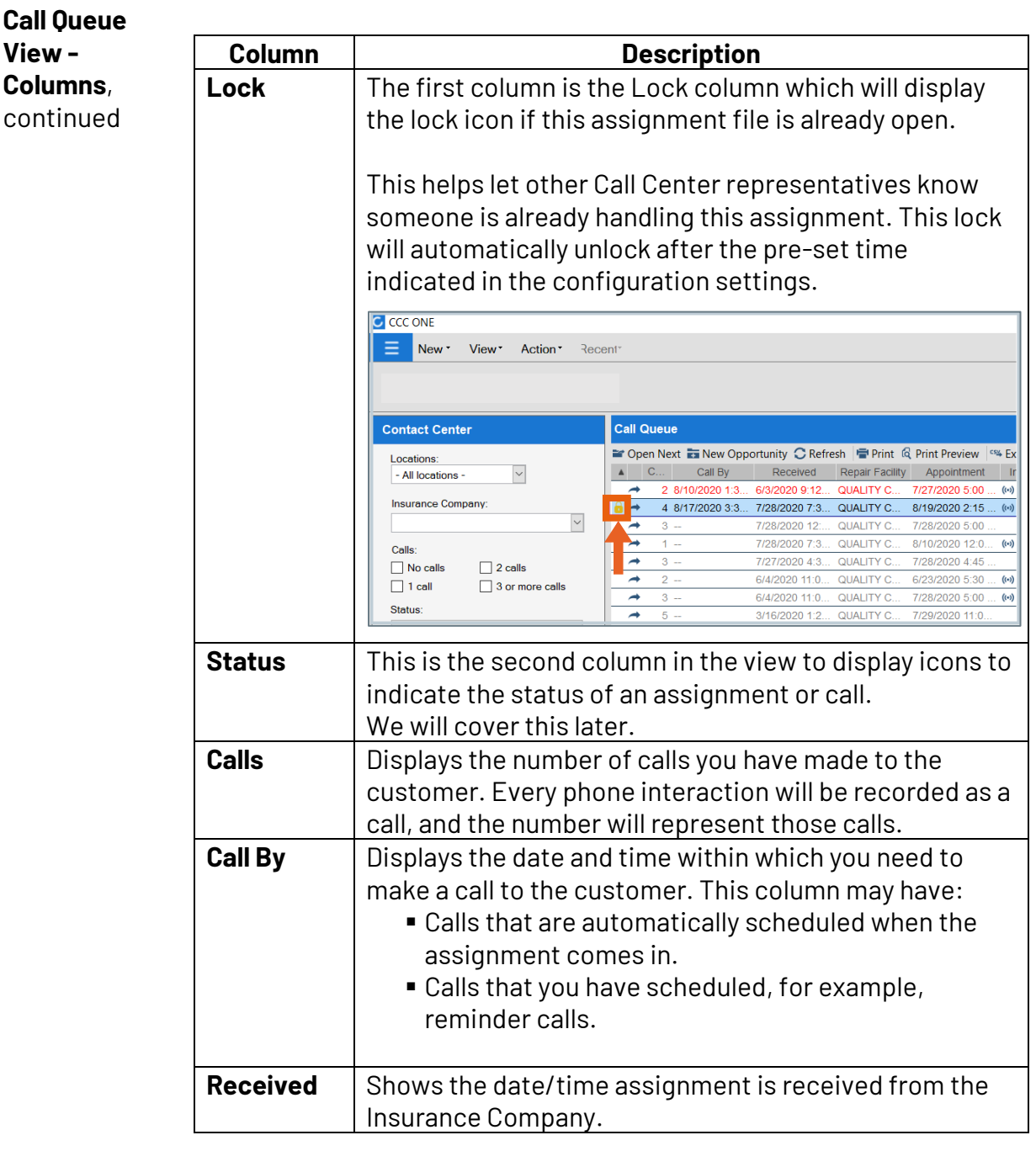

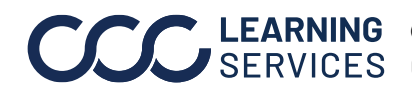

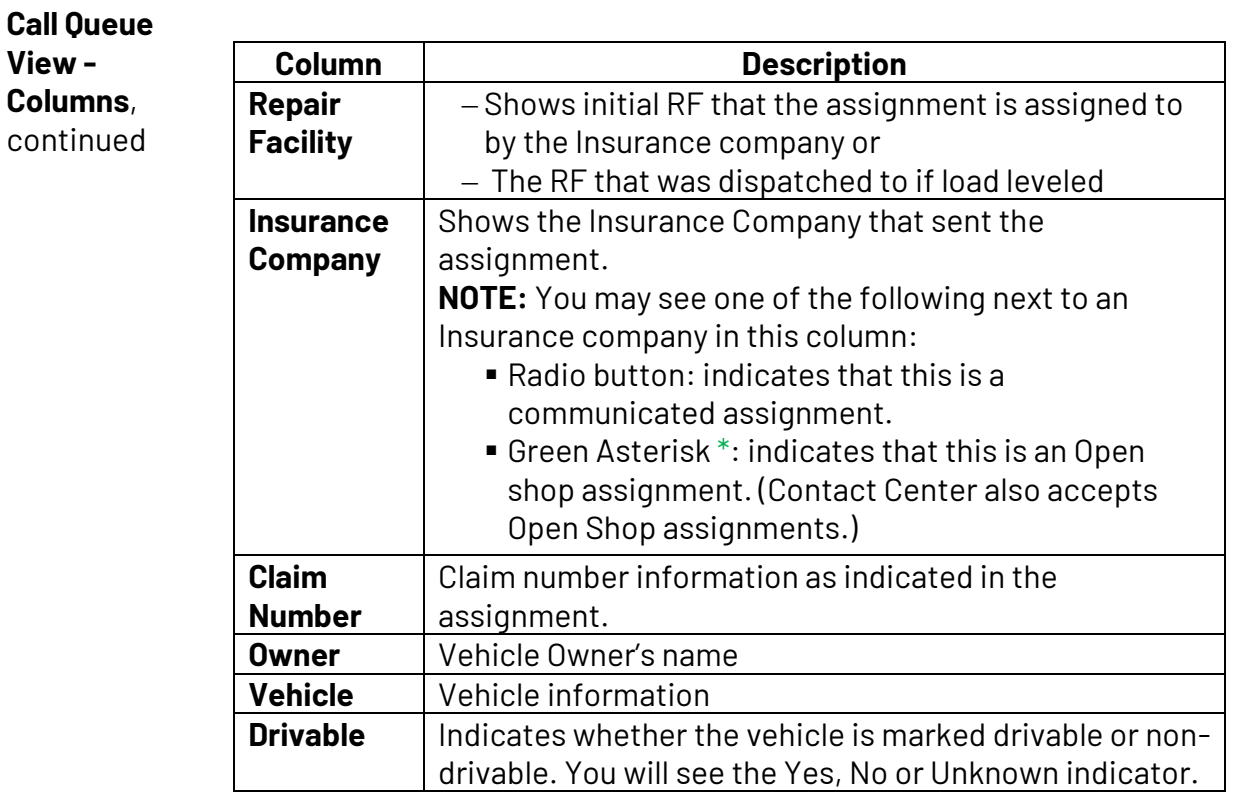

#### <span id="page-5-0"></span>**Call Queue View - Icons**

Icons are displayed in the Status column. Icons indicate the status of calls and assignments.

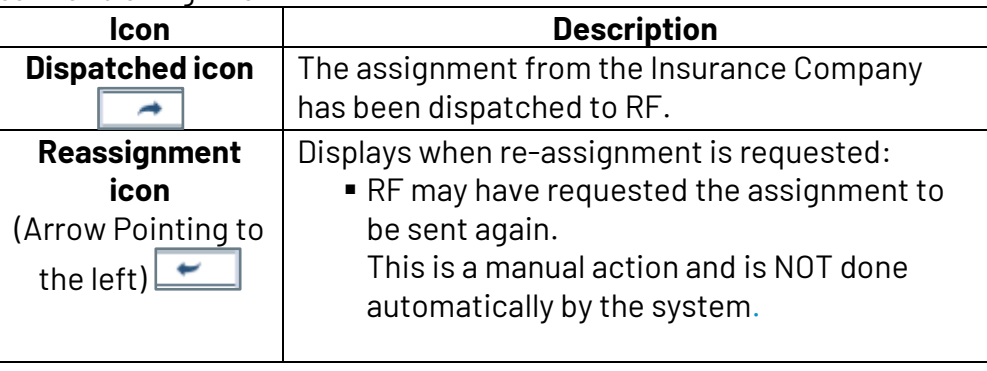

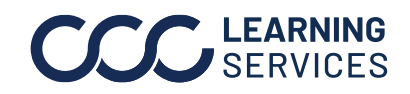

**Call Queue View - Icons**,

continued

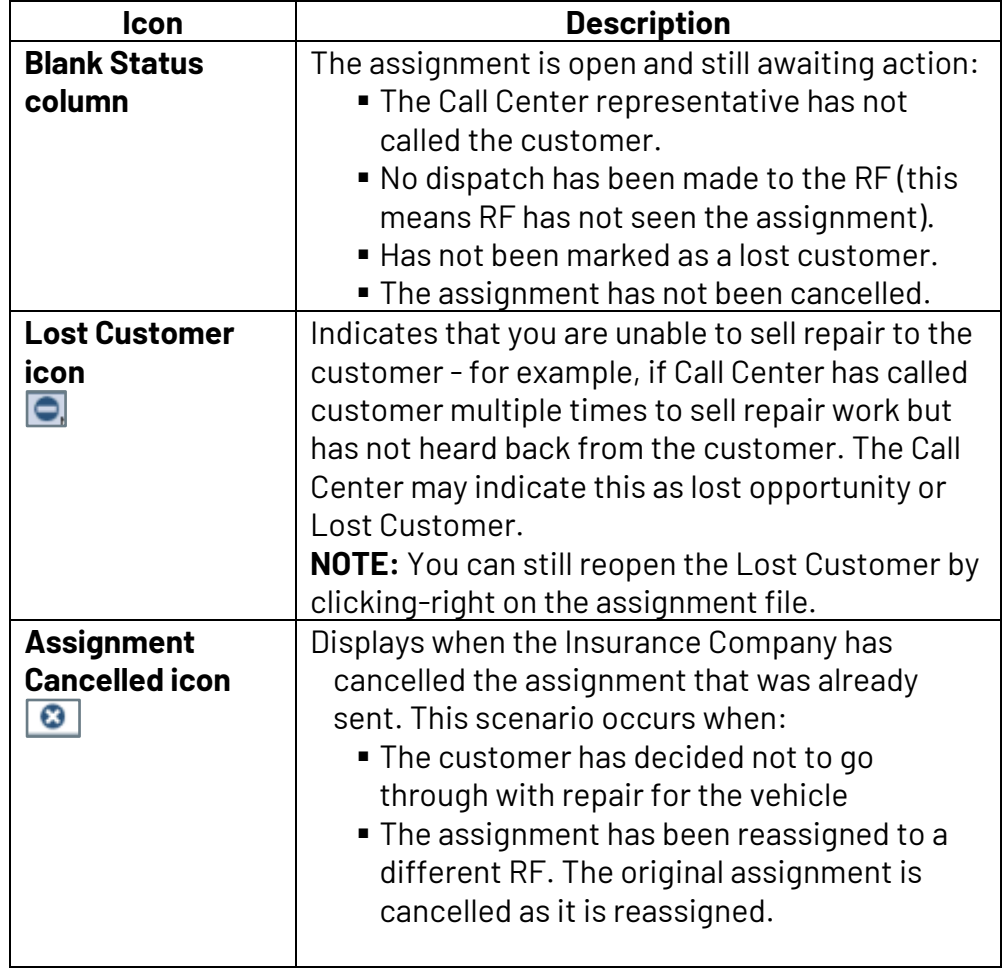

*Continued on next page*

٦

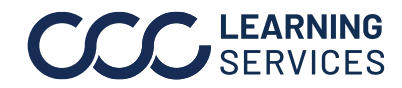

<span id="page-7-0"></span>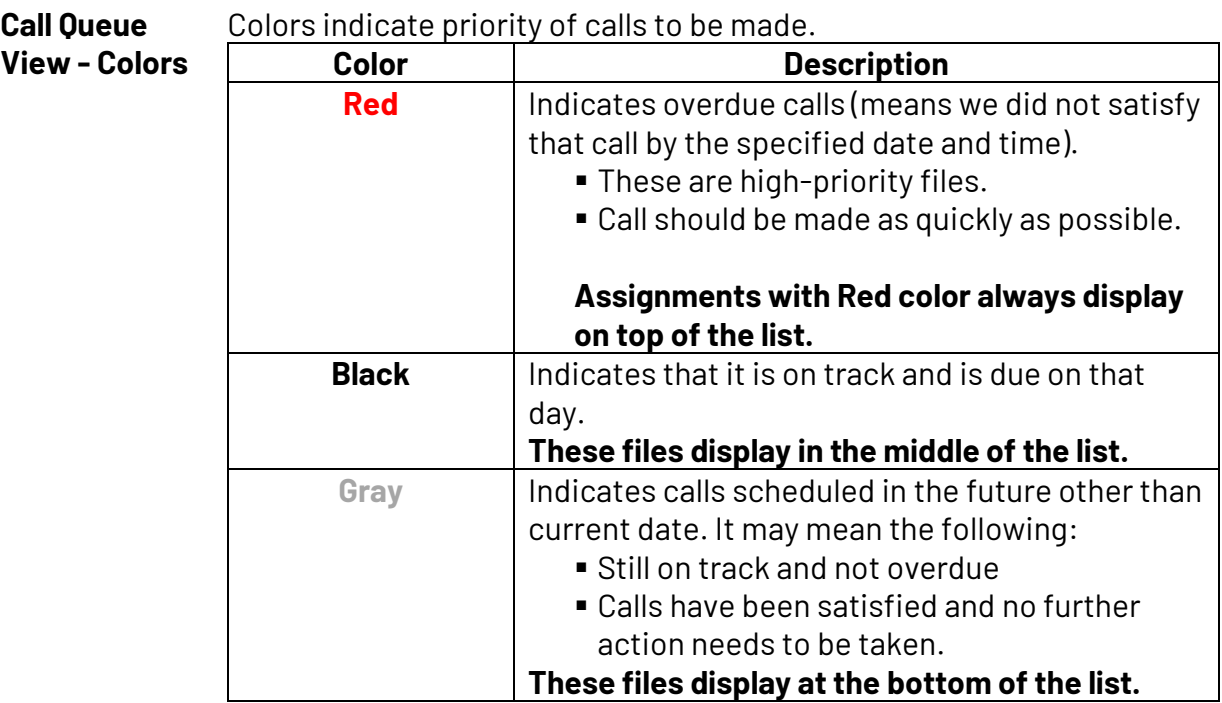

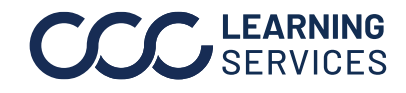

<span id="page-8-0"></span>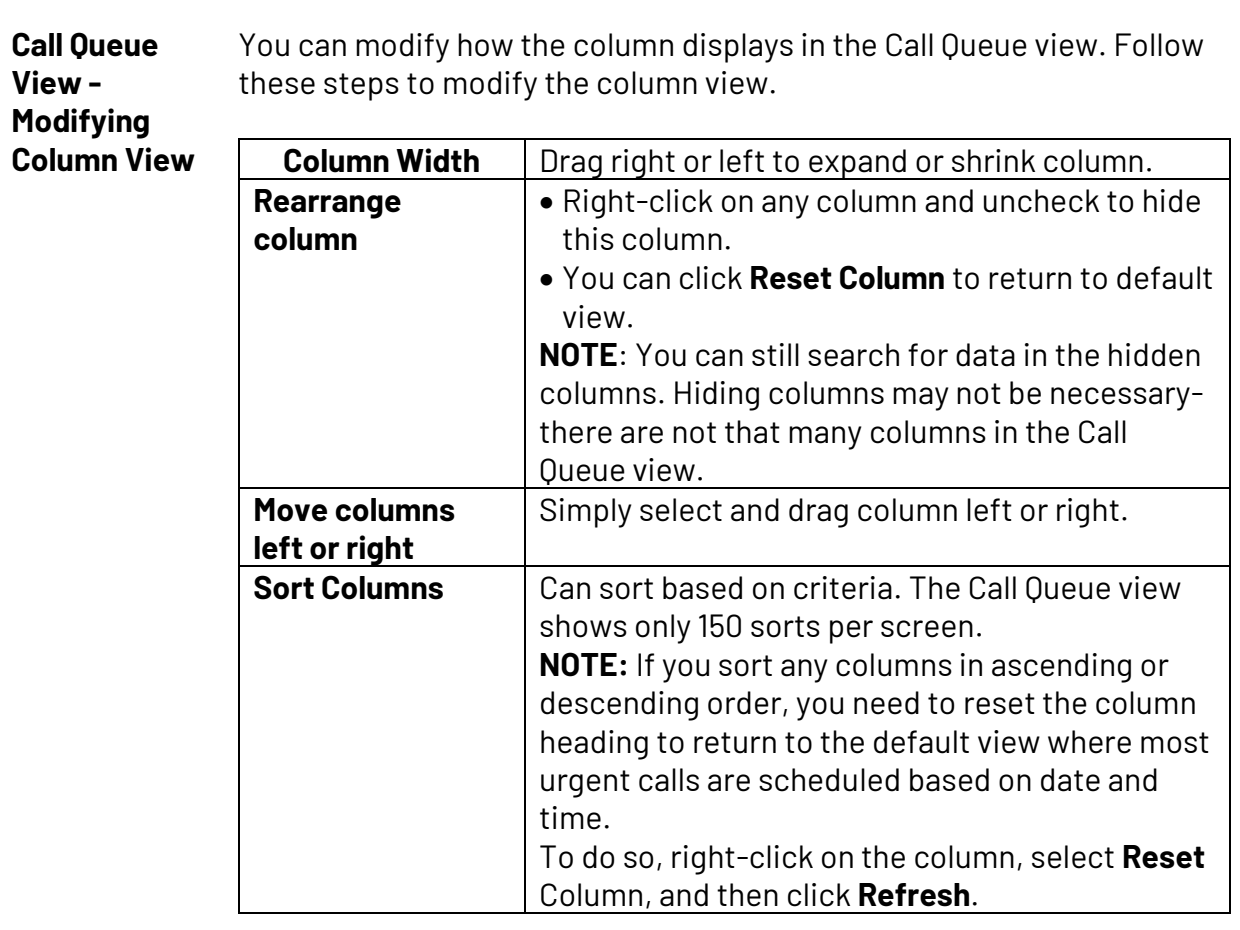

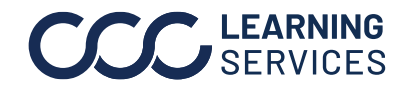

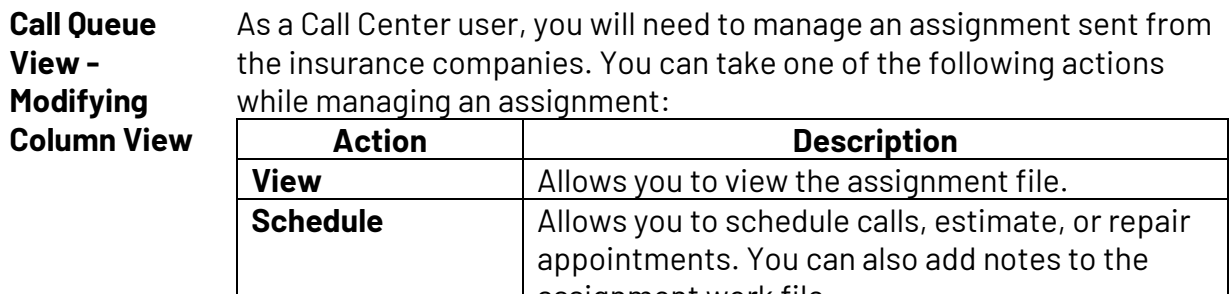

assignment work file. **Dispatch** Allows you to dispatch the assignment to the specified RF. It will go to only the specified RF whether it is a single location or MSO location as indicated in the assignment.

Highlight the assignment and then select the action as necessary:

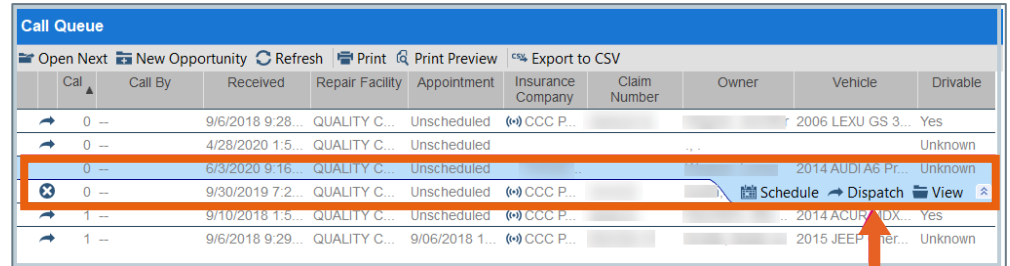

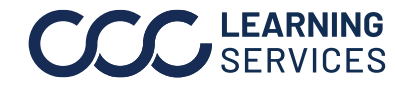

<span id="page-10-0"></span>**Viewing an Assignment** Click the **Schedule** on the mini tool bar on the assignment to access the calendar view and to schedule an assignment.

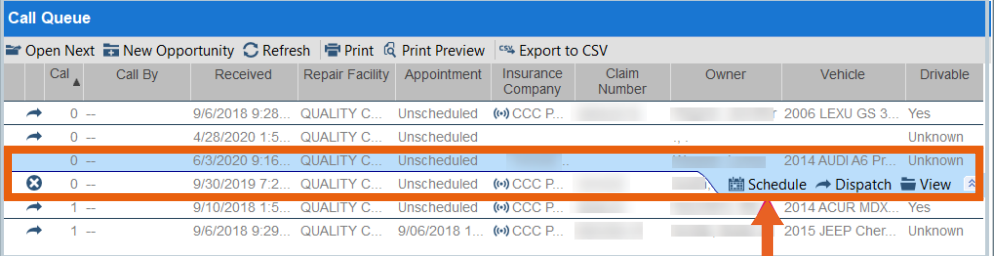

#### The calendar displays. There are three sections on this view:

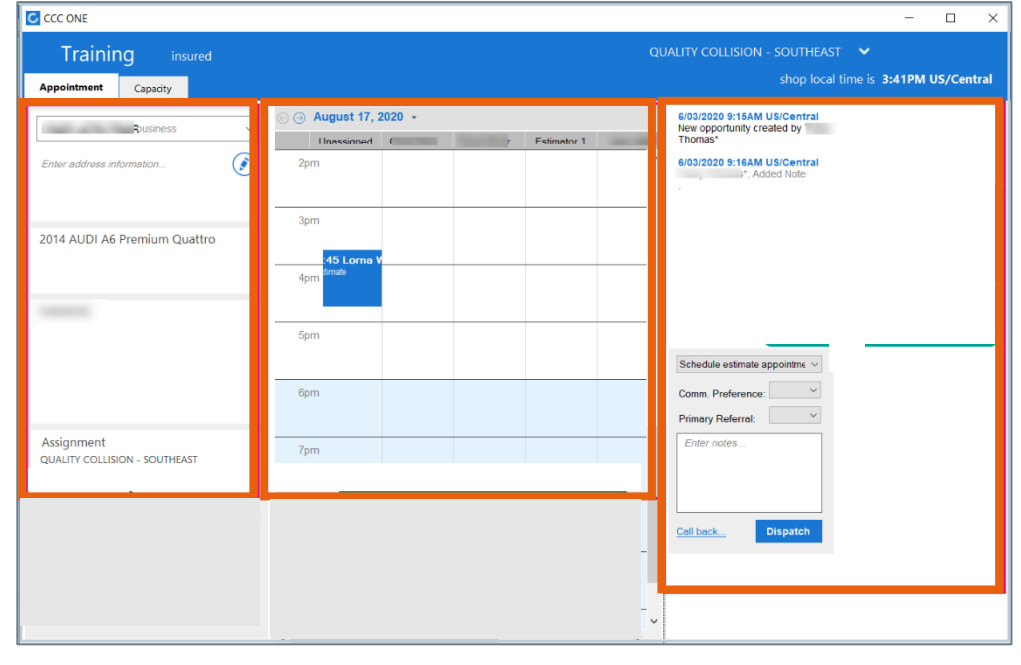

*Continued on next page*

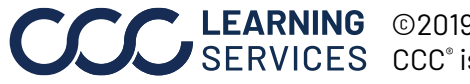

<span id="page-11-0"></span>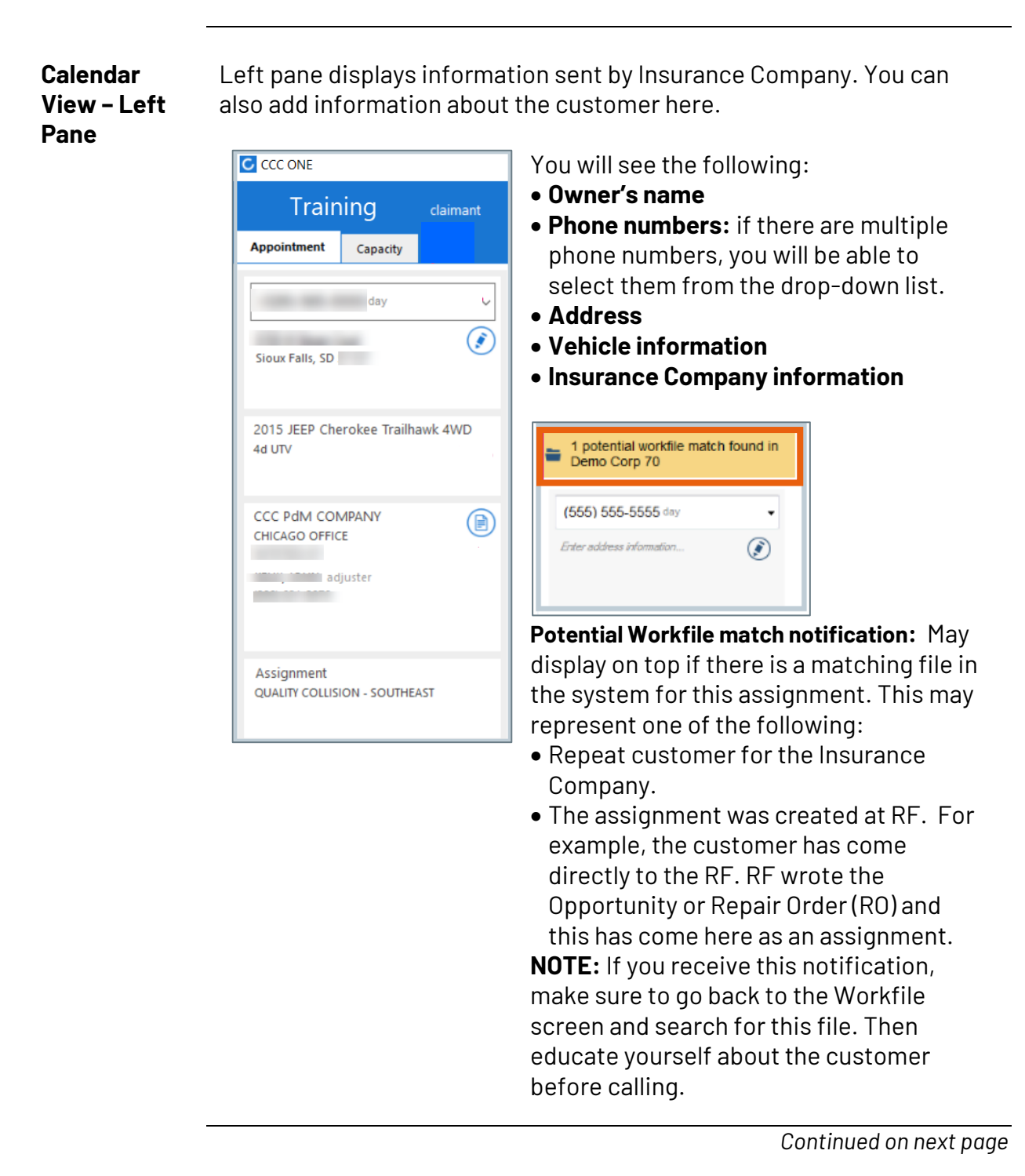

**Calendar View – Left Pane**, continued **Pencil Icon:** Click this icon to update and add additional contact information for the customer sent with the assignment. For example:

- You can enter the email address for Update Plus users so customers can be informed via email.
- Or you can add additional phone numbers for contact. The phone numbers you have added will list in the phone number drop-down.

You need to **OK** to save the contact information you updated.

**NOTE:** The information you have added will transfer with the file.

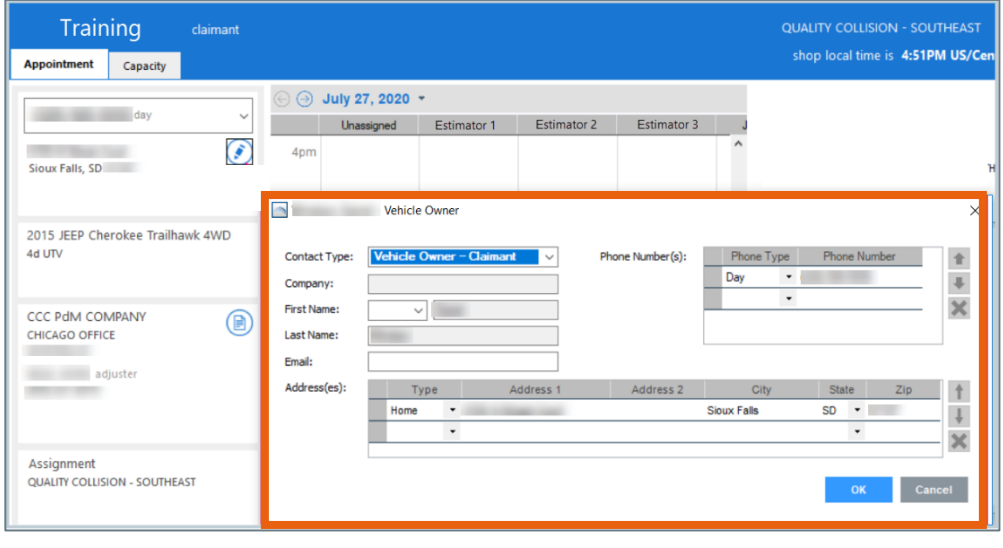

*Continued on next page*

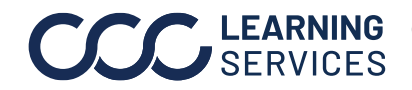

**Calendar View – Left Pane**, continued

**Assignment icon:** Click on this icon to view the Assignment sheet. This contains information that is sent by the Insurance company. This information may include Loss information, assignment notes, instructions, rental car, etc. This is very similar to the assignment sheet that used to be sent via Fax or email.

**NOTE:** Go through this worksheet to educate yourself about the customer before calling your customer. You can print this information if needed by clicking **Print Preview**.

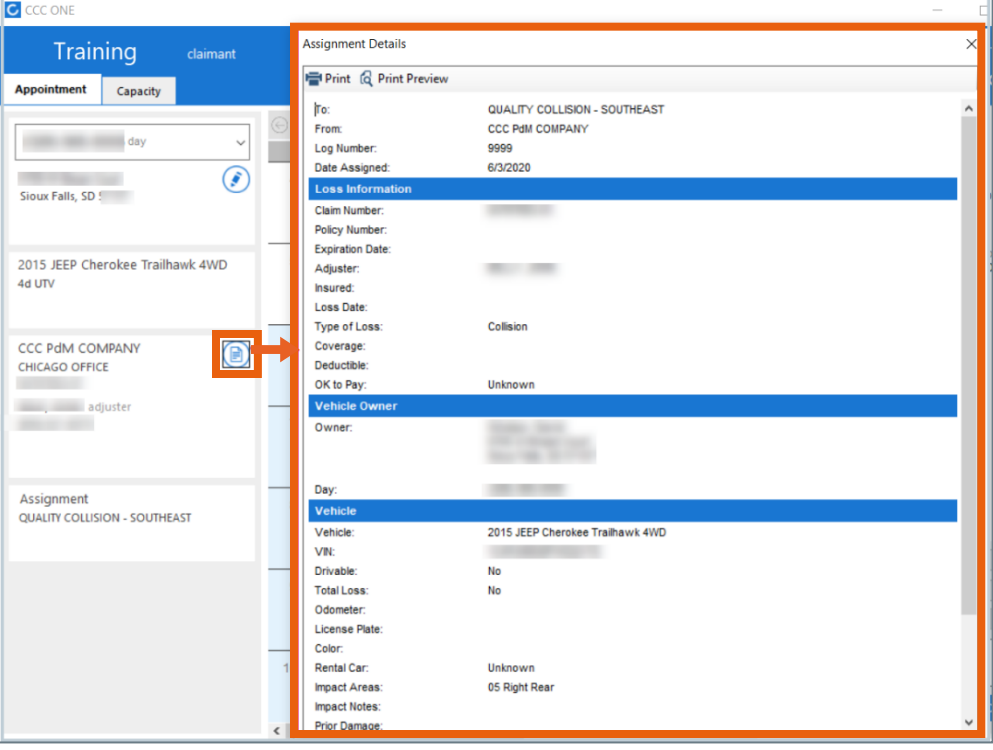

*Continued on next page*

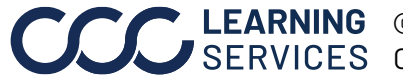

**Calendar**  The right pane contains sections as below: **View – Left Pane Event section: Indicates event** QUALITY COLLISION - SOUTHEAST V occurring within the Contact Center shop local time is 4:51PM US/Central application. Events are 6/03/2020 9:12AM US/Central automatically created and cannot be Assignment received. modified. This event note will remain 6/04/2020 12:44PM US/Central only within the Contact Center. An Direct dispatch Direct dispatch to QUALITY COLLISION - SOUTHEAST example of Event is an assignment Tow in received date and time. **Notes section:** Tracks all notes entered. These notes will flow over with the Assignment work file when dispatched. This means RF will be able to see all notes that are Schedule estimate appointment entered. Comm. Preference: Primary Referral: Enter notes. all back 08/10/2020 Save Close **Drop-down list to select options as following:**  • Schedule estimate Schedule estimate appointment appointment chedule estimate appointme • Schedule repair assignment Schedule repair appointment Added note • Adding notes Called customer • Adding notes associating Lost customer Enter notes customer call • Marking a file as a Lost customer • Requesting new assignment

*Continued on next page*

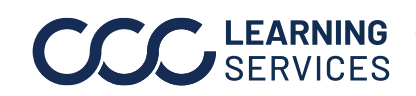

**Calendar View – Left Pane**, continued

**Primary Referrals:** You can enter the primary referral information. **NOTE:** You cannot update this information once you dispatch the assignment to the RF.

Schedule estimate appointment Comm. Preference: Call - (555) 555-5555 Primary Referral: Enter notes. Call back 08/17/2020

**Text box to enter notes:** You can enter notes about interactions with the customer. You can enter a note per each call.

Notes you enter will display as Call 1, Call 2 in the Notes section next to Event.

**Call Back link**: Click this link to schedule a reminder/follow up call for the upcoming/completed appointment if needed.

Typically, this call is placed 24 hours before or after the appointment. **Dispatch button:** To dispatch the file to RF. Estimators (RF users) will see appointments in their calendars.

*Continued on next page*

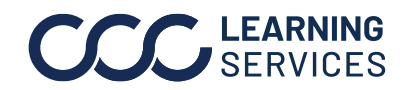

<span id="page-16-0"></span>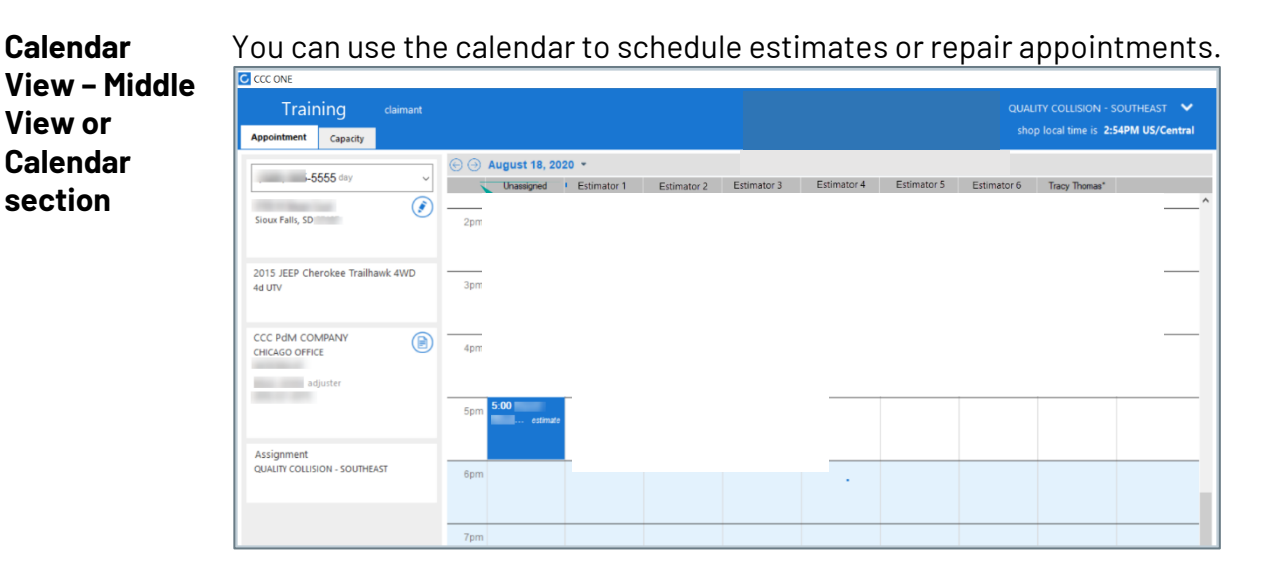

Following are items you need to focus on in the calendar:

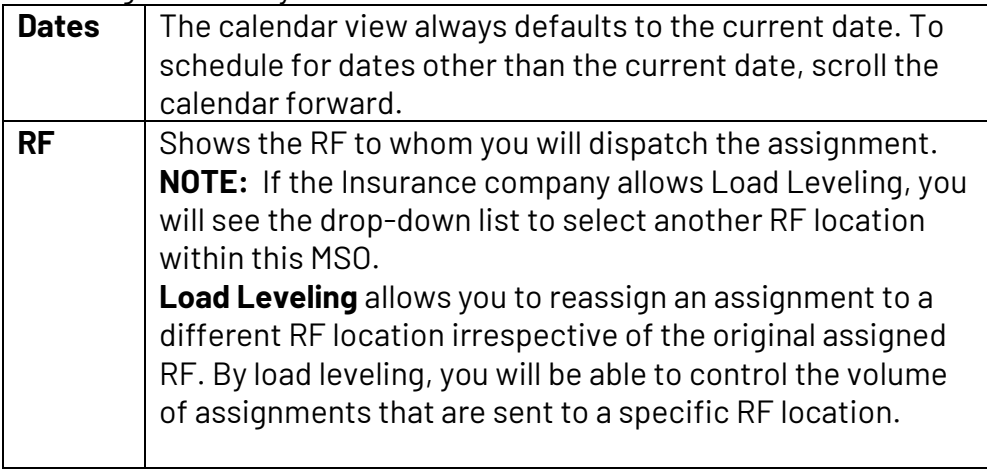

*Continued on next page*

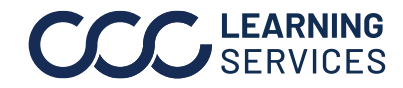

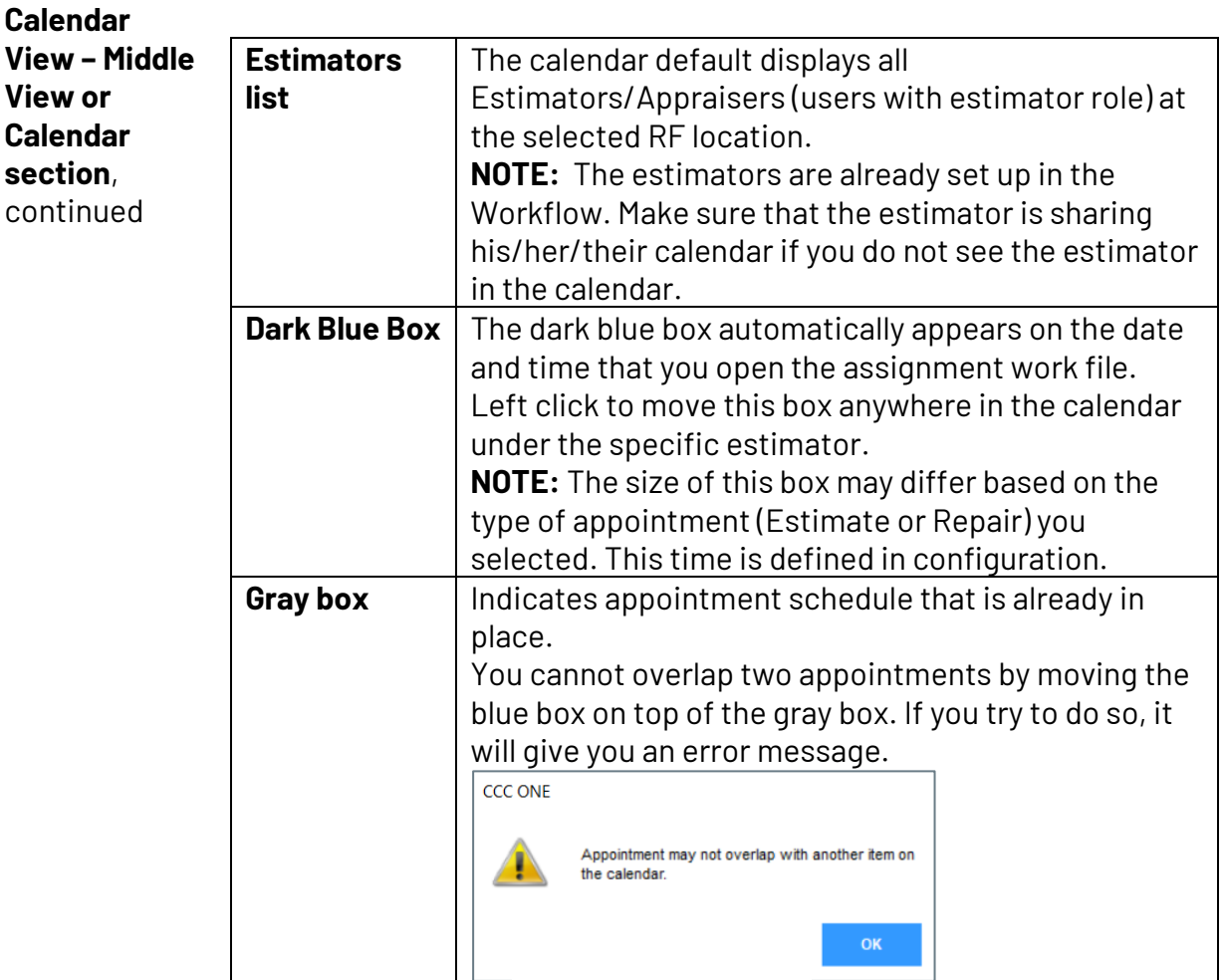

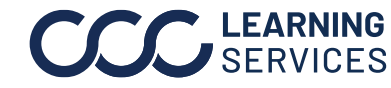

<span id="page-18-0"></span>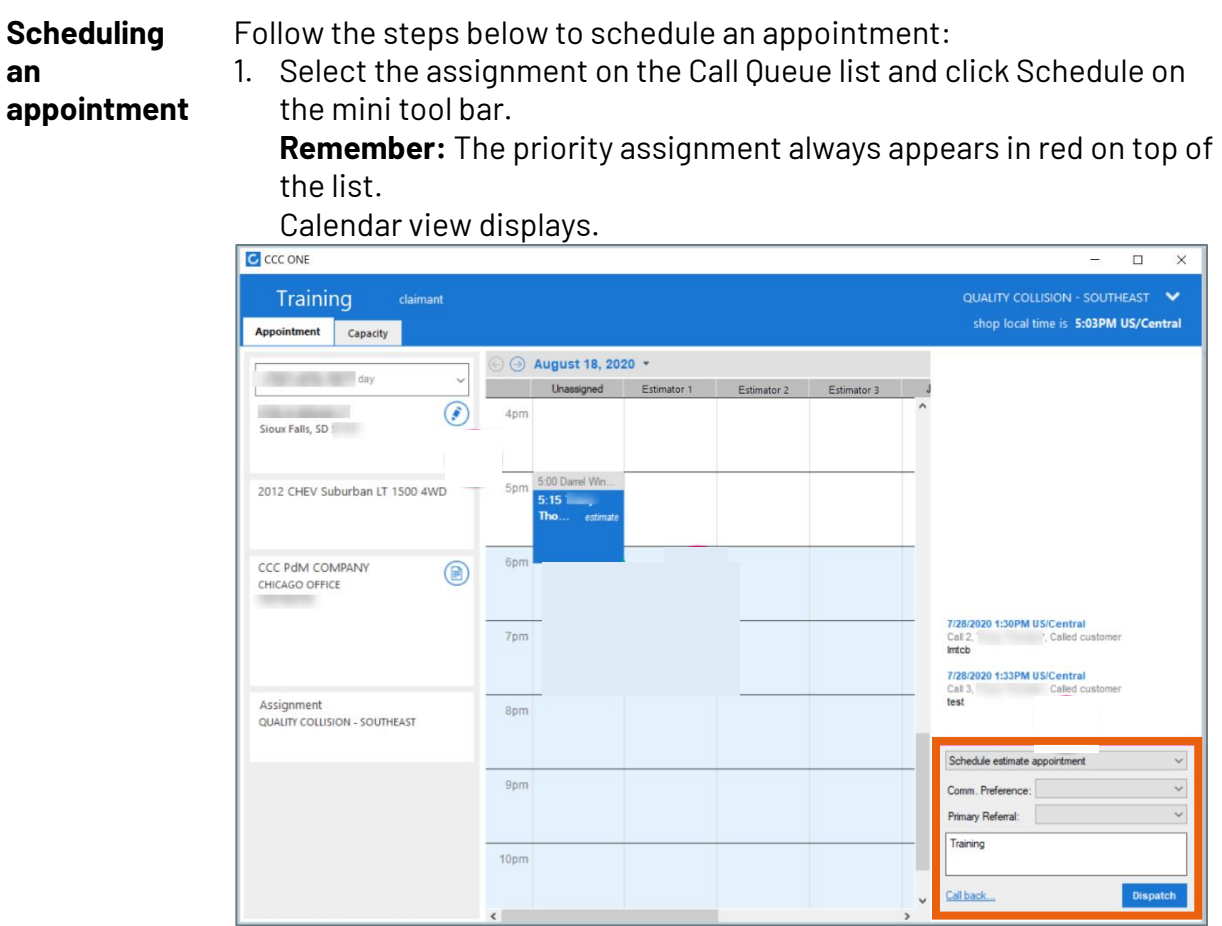

- 2. Click the assignment icon to open assignment worksheet to learn about the customer prior calling this customer. **NOTE:** If there is a duplicate file in the system for the customer, it will display **Potential workfile match** notification. If this occurs, make sure to review customer information before calling the customer. 3. Select the appointment type from the drop-down list based on the
- information you have gathered about the customer needs.
	- For scheduling an estimate appointment, Select **Schedule estimate appointment**.
	- For scheduling a repair appointment, **Select Schedule repair appointment**.
- **4.** Call the customer.

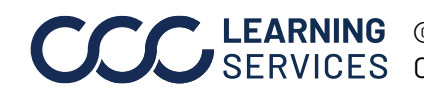

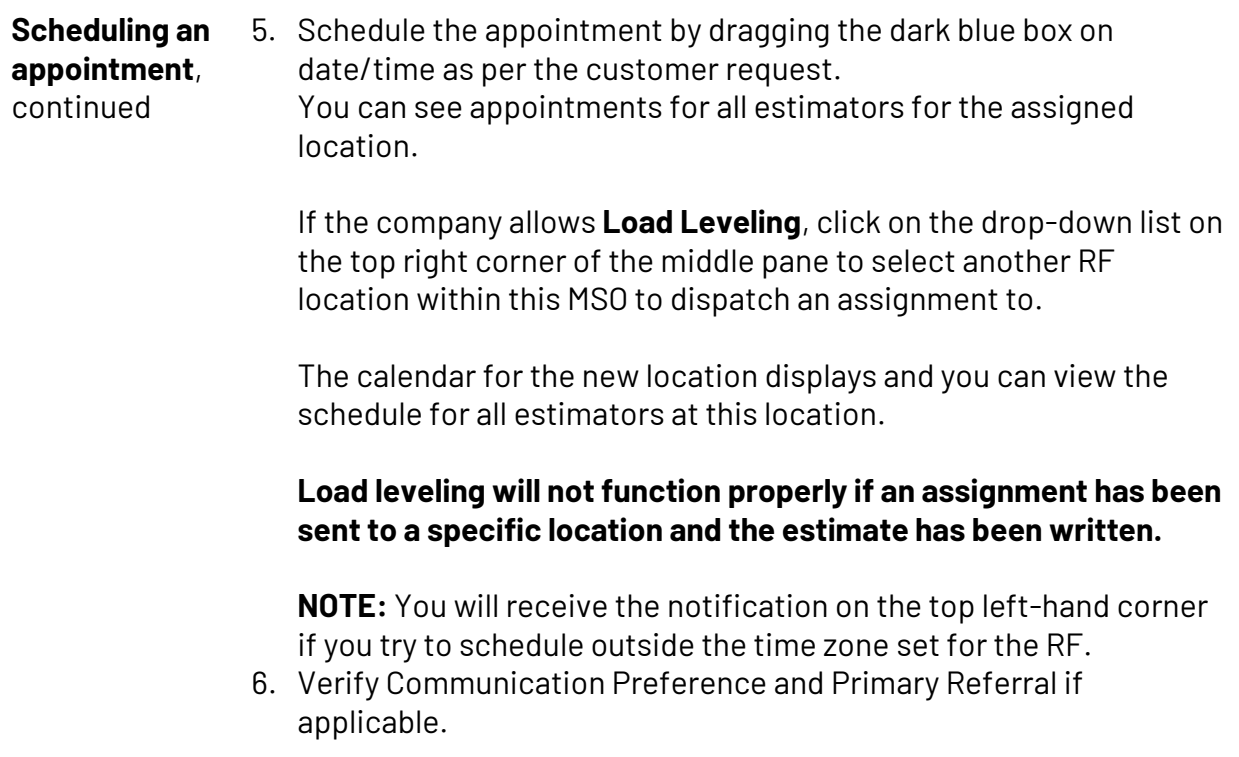

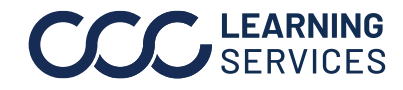

**Scheduling an appointment**, continued

7. If the customer wants a reminder for the appointment, click the **Call Back** link, specify date/time for call back, and click **OK**.

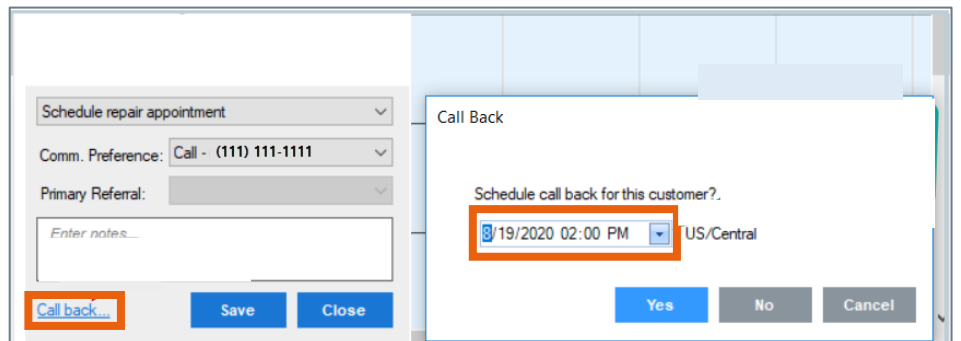

8. Write notes about this interaction in the Notes text box.

#### 9. Click **Dispatch**.

This assignment will now be sent to the specific RF location.

**NOTE:** You can always make changes to an assignment by clicking schedule again. If you are updating the appointment date and time, simply modify and press **Save**.

However, the scheduled time can be adjusted by the RF user in the RF side. You can view schedule time updates made in the calendar by a RF user.

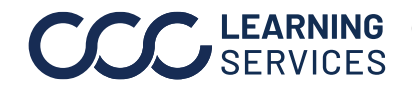

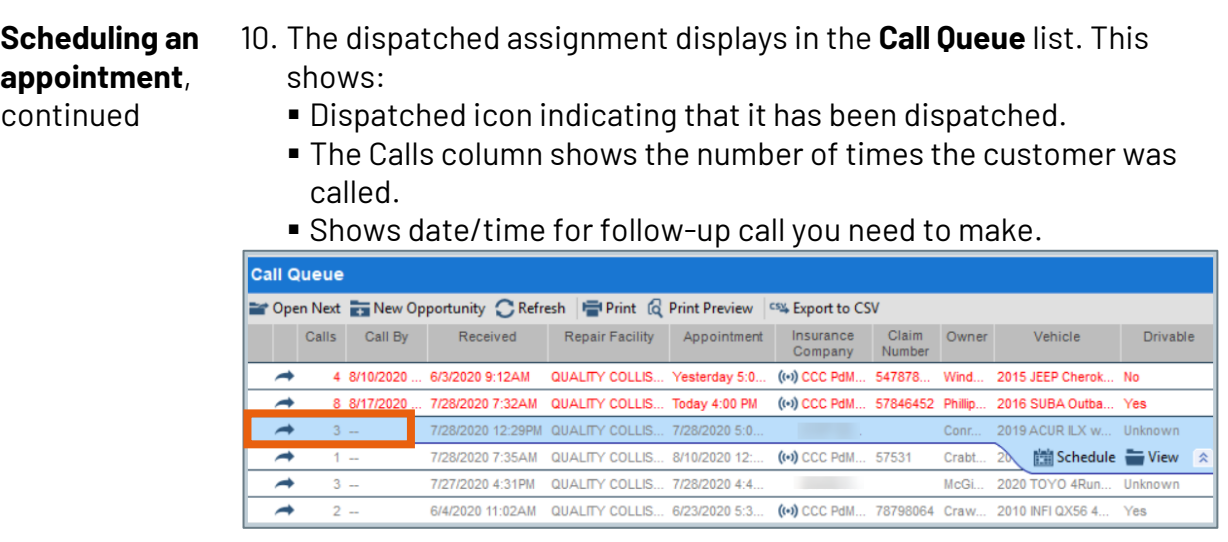

If you have opted for Load Level, the **Repair Facility** column will display the new location you have specified.

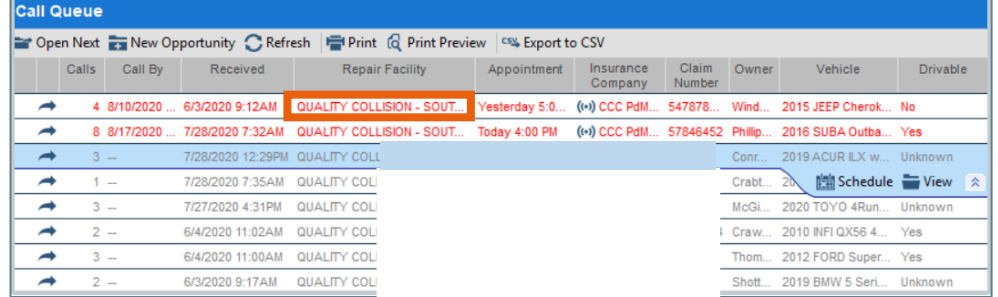

If you open this schedule, you can see notes and other information you have added.

*Continued on next page*

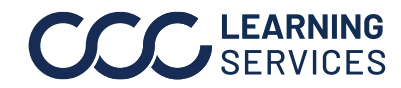

<span id="page-22-0"></span>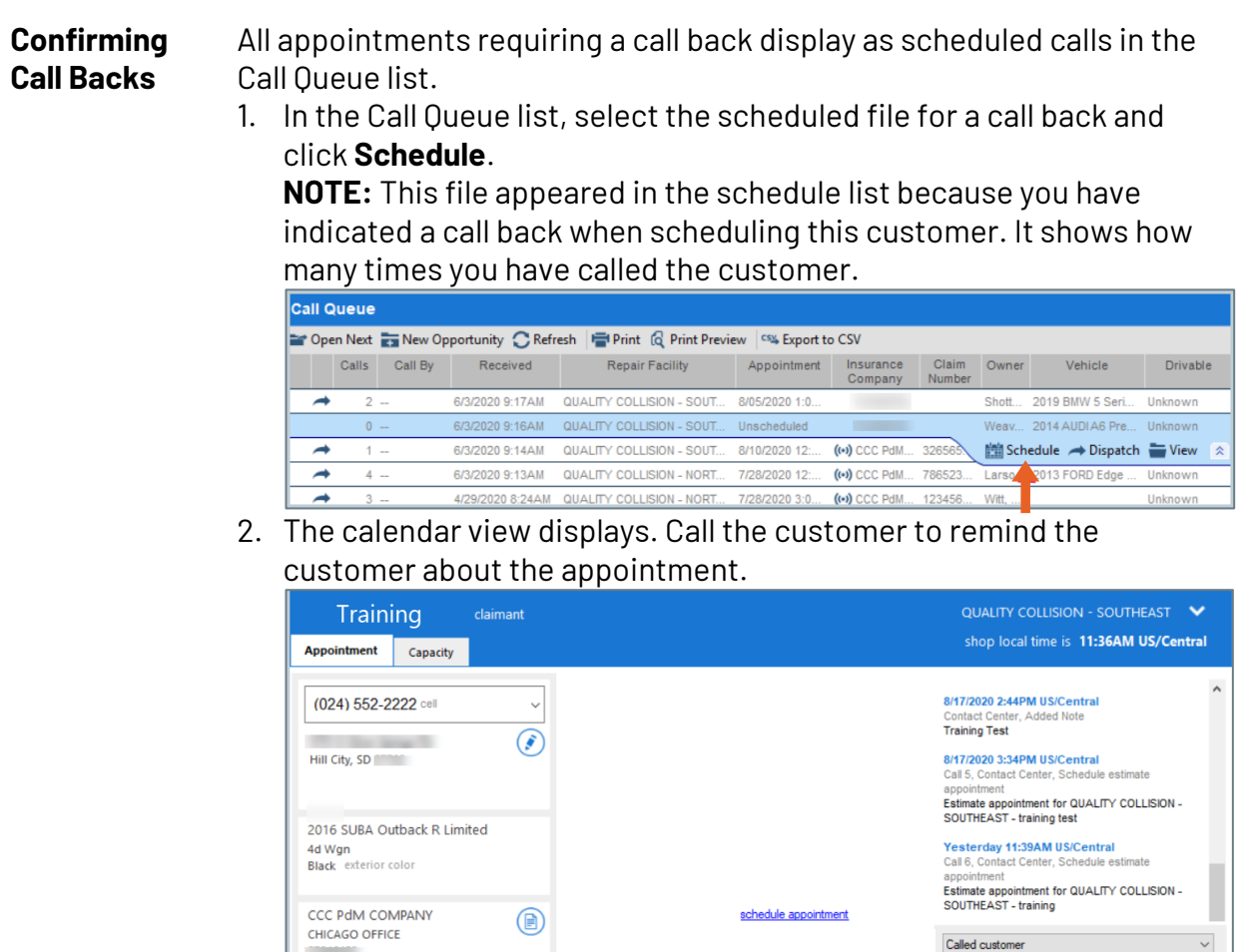

- 3. Select **Called Customer** from the drop-down list to indicate that you called the customer and enter notes for call detail.
- 4. Select one of the checkboxes as needed:

**Example 1** adjuster

**QUALITY COLLISION - SOUTHEAST** 

Assignment

- 1) **Call Back not required option:** if you do not need to call the customer and can complete this assignment.
- 2) **Call Back option:** to schedule another call back.
- 5. In the text field, enter notes and click **OK**.

*Continued on next page*

 $\circledast$  Call back not required

O Call back 08/17/2020 03:30 PM v US/Ce. Spoke with customer. Everything went well

OK Close

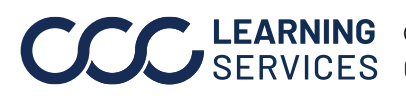

 $\rightarrow$ 

 $\rightarrow$ 

 $2 -$ 

 $3 -$ 

**Confirming**  6. This assignment again displays in the Call Queue list. **Call Backs**, 1) Note there is no date/time scheduled for the call once the call continued has been satisfied. 2) The Dispatched icon indicates that this schedule has already been dispatched to the RF. **Call Queue** The Open Next The New Opportunity C Refresh The Print G Print Preview <a> Calls Call By Received Repair Facility Appointment Insurance Claim Owner Vehicle Drivable **Company Number**  $\rightarrow$ 4 8/10/2020 ... 6/3/2020 9:1... QUALITY COLLIS... Yesterday 5:00 PM (w) CCC PdM CO... 547878... Windso... 2015 JEEP Cherokee Trailh... No **7/28/2020 7:...** QUALITY COLLIS... Today 4:00 PM<br>7/28/2020 1... QUALITY COLLIS... 7/28/2020 5:00 PM 8 8/17/2020. (e) CCC PdM CO... 57846452 Phillips, ... 2016 SUBA Outback R Lim. Yes Conrad,... 2019 ACUR ILX w/Premiu  $\overline{3}$ 7/28/2020 7:... QUALITY COLLIS... 8/10/2020 12:00 PM (+) CCC PdM CO... 57531 Crabtre... 2018 JEER 图Schedule ■View <  $1 - 1$  $3 \rightarrow$ 7/27/2020 4:... QUALITY COLLIS... 7/28/2020 4:45 PM **Contract Contract** McGibb... 2020 TOYO 4Runner Limited Unknown

6/4/2020 11:... QUALITY COLLIS... 6/23/2020 5:30 PM (v) CCC PdM CO... 78798064 Crawfo... 2010 INFI QX56 4WD

6/4/2020 11:... QUALITY COLLIS... 7/28/2020 5:00 PM (v) CCC PdM CO... 5487955 Thomas... 2012 FORD Super Duty F-

*Continued on next page*

Yes

Yes

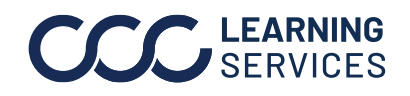

<span id="page-24-0"></span>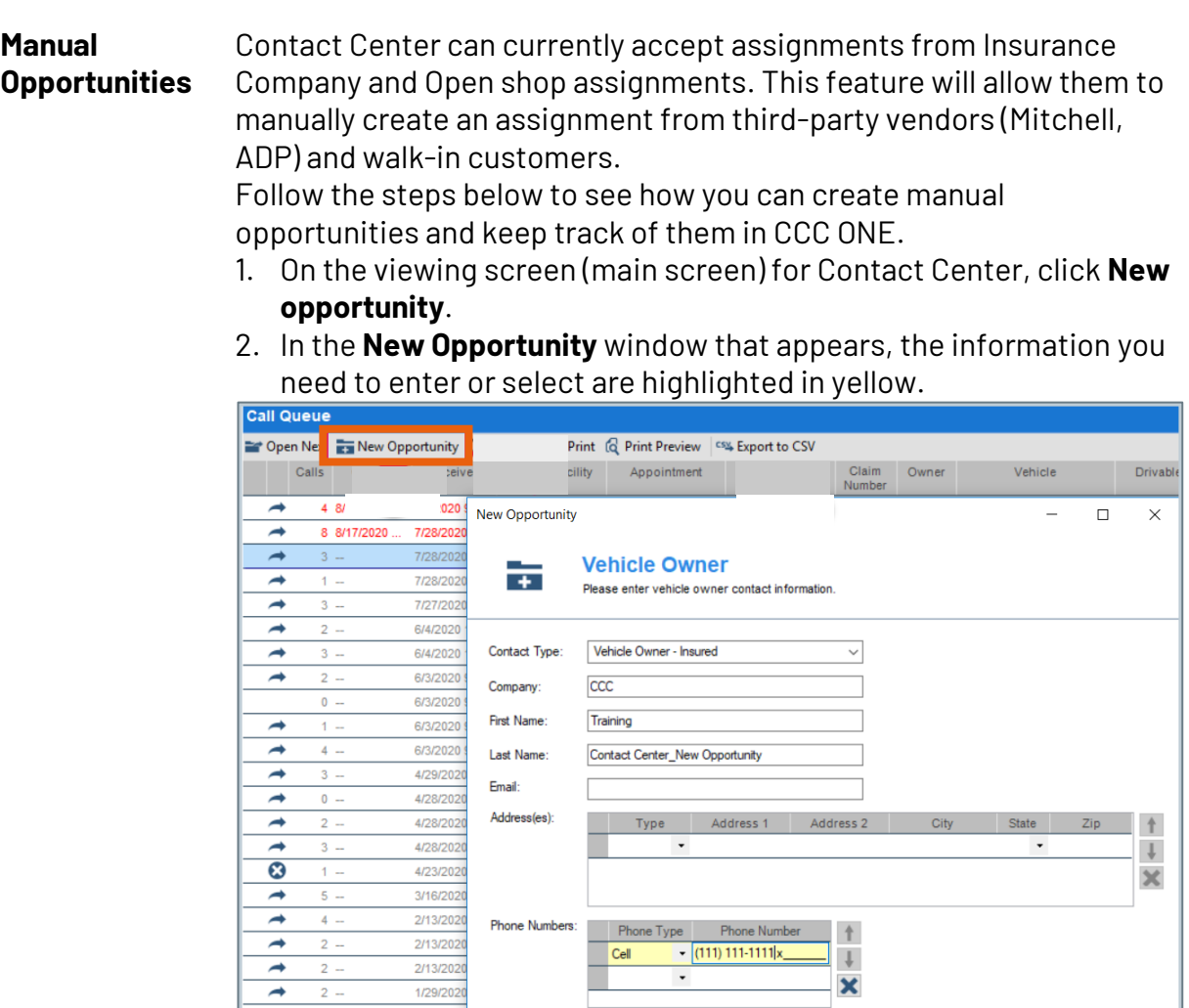

- 3. Select the Contact Type and enter the following information for the selected contact type:
	- **Company:** Enter this information as needed.
	- **First Name and Last Name:** These are required fields.
	- Enter **Email and address (**s) if available.
	- **Phone Number:** At least one phone number is required.

*Continued on next page*

 $Next$ 

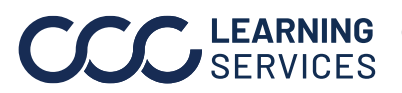

 $\bullet$  $3 -$ 

1/15/202

**Manual**  Click **Next**. **Opportunities**, continued 4. Enter vehicle information in the **Vehicle Description** window and click **Next**. New Opportunity  $\Box$  $\times$ **Vehicle Descripton** 壼 Please enter vehicle description information. VIN: **UNK**  $\boxed{2014}$ Year  $\checkmark$ Make: Audi Model: A6 Prestige Quattro blue **Exterior Color:** Mileage 40000  $\sqrt{2}$  $\check{~}$ License Plate: ПF Next Cancel Back

*Continued on next page*

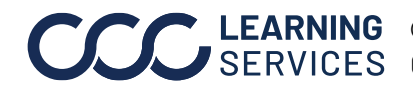

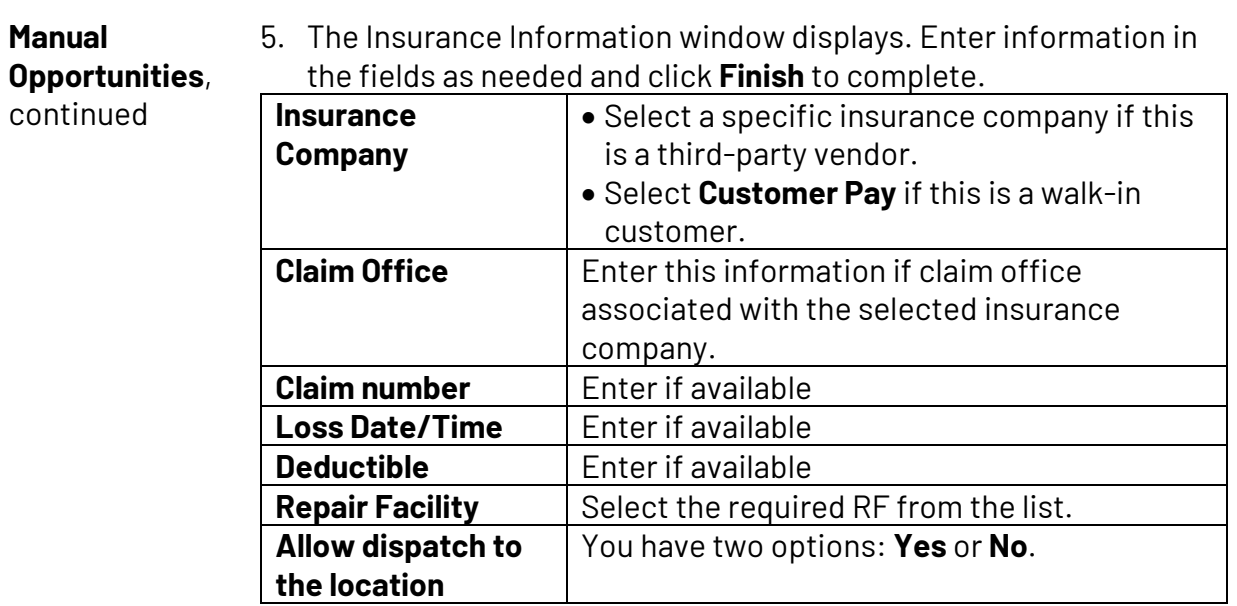

First, let's look at selecting **Yes** to dispatch this manual opportunity to the selected RF location.

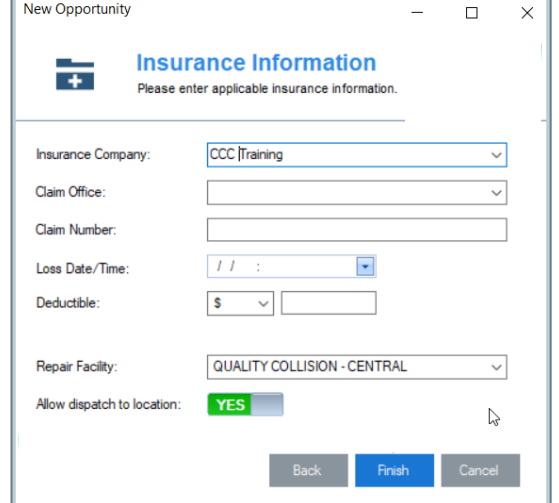

*Continued on next page*

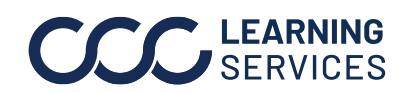

**Manual Opportunities**,

continued

6. Since you have selected Yes to dispatch, the calendar view displays.

**NOTE:** You can now schedule this manual opportunity, write notes, and dispatch as you would for any other assignments as explained in the previous topic.

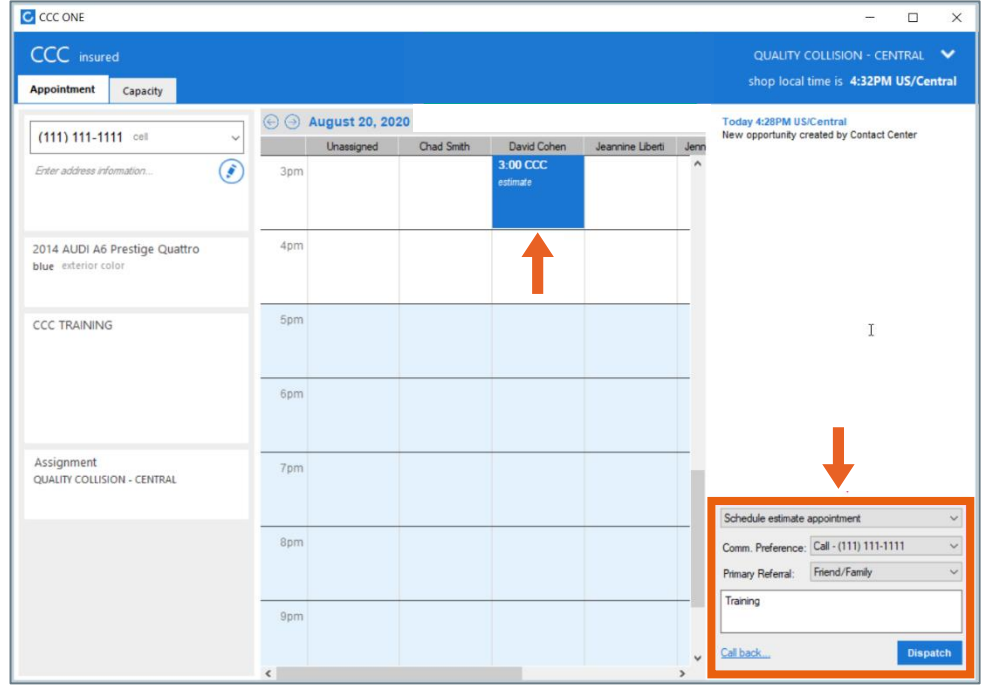

7. The dispatched manual opportunity file will appear as dispatched **d** in the **Call Queue** view.

You also have the option not to schedule and dispatch the manual opportunity file right away. If you choose to do so, this file still gets saved and appears in the Call Queue list. You can identify this file as shown below.

*Continued on next page*

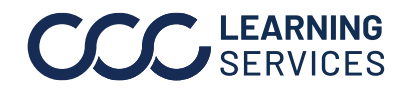

**Manual NOTE:** You can schedule, dispatch, and view this manual **Opportunities**, opportunity assignment as needed. continued Call Queue Open Next To New Opportunity C Refresh To Print (Q Print Preview CSV Calls Call By Received Repair Facility Appointment Insurance<br>Company Claim Owner<br>Number Vehicle Drivable 8 8/17/2020 7/28/2020 7: QUALITY COLLIS Today 4:00 PM (e) CCC PdM CO 57846452 Phillips 2016 SURA Outbo 8/19/2020 4:... QUALITY COLLIS.. Unscheduled Schedule > Dispatch View  $4 -$ 8/19/2020 4:... QUALITY COLLIS... Tomorrow 3:00 PM **CCC TRAINING** ccc ike. **No** mited Unknown Yes

> 8. If you have selected **No to allow dispatch** in the Insurance Information window, this file will be saved and appear in the Call Queue list with a phone icon as shown below:

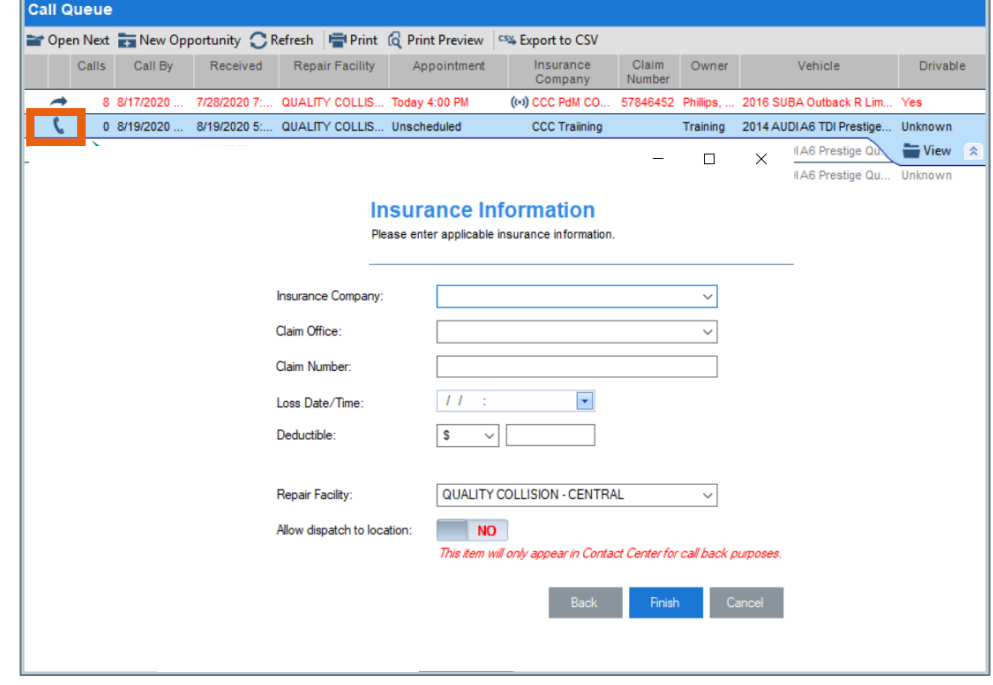

*Continued on next page*

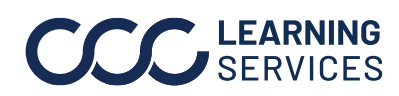

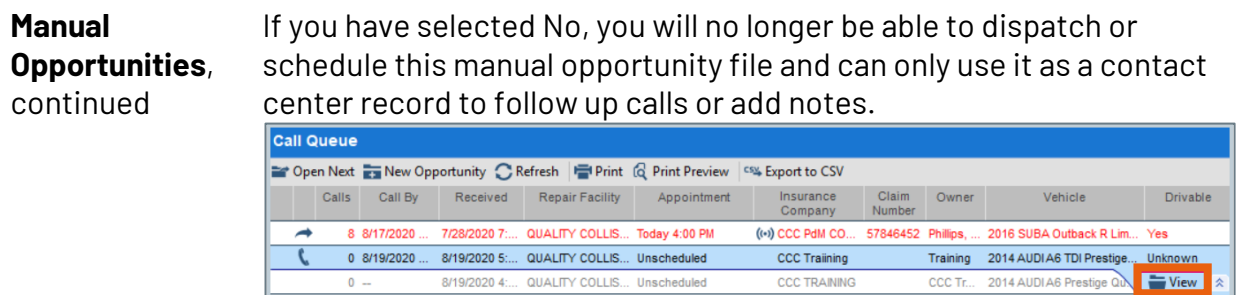

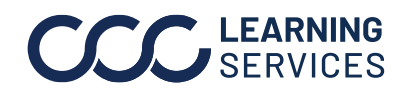

<span id="page-30-0"></span>**Managing Workfiles at the RF Location** By using Workfiles, RF users can: ▪ **View assignments dispatched by CCC ONE - Contact Center:** This assignment contains all information from the original assignment (Insurance Company) and information added to this assignment during the scheduling process (Call Center).

▪ **Convert this assignment to Repair Order or other files** as necessary to manage in the RF location.

Follow the steps below to see how Workfiles are managed at the RF side:

1. From the main view screen, select **View > Workfiles**.

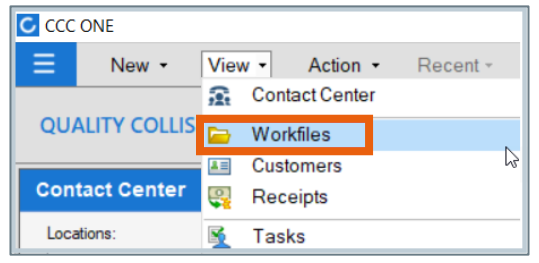

The Workfile window displays.

2. Select **New** in the **Open Opportunities** section to view dispatched assignments (new opportunities for RF).

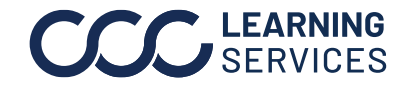

**Managing Workfiles at the RF Location**, continued

- 3. The list of new assignments displays.
- **Note:** The assignment that you as a Call Center representative have just dispatched. This assignment contains:
	- Name, address, phone information for the vehicle owner
	- Notes entered about calls
		- Assigned estimator
		- **Primary referral information, if applicable**

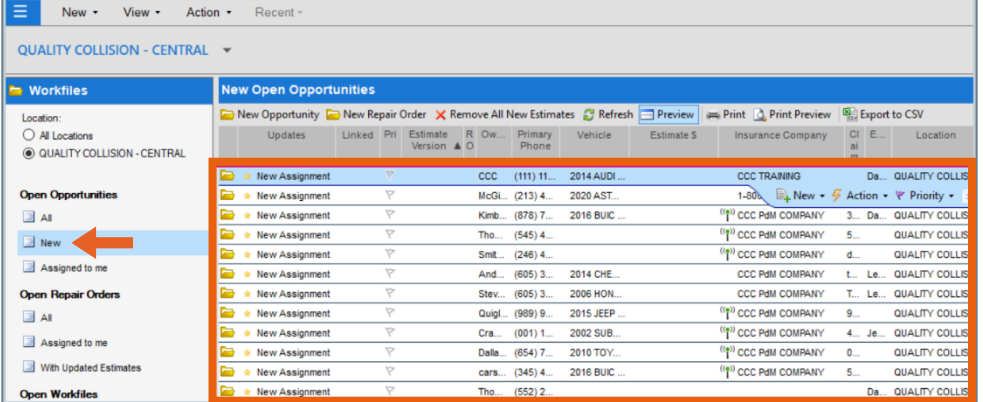

- 4. The RF user can take one of the following actions about the dispatched assignment:
	- Assign Estimator if applicable
	- Accept the opportunity
	- Convert to the Repair order
	- Merge
	- Delete

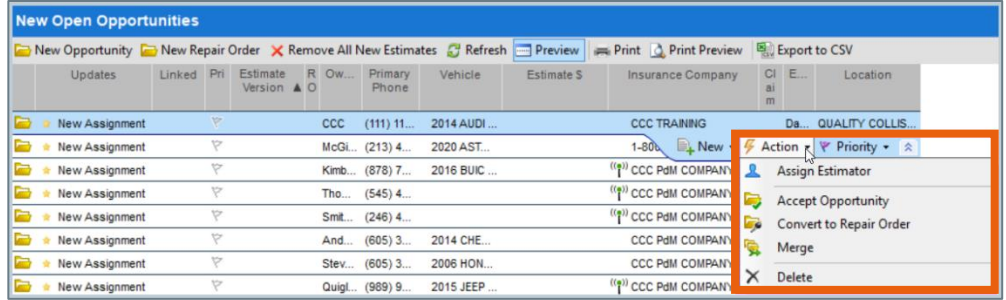

Here, we have assumed that the RF user has chosen to convert this assignment to a repair order.

Select the **Convert to the Repair Order** option.

The new Repair Order window opens.

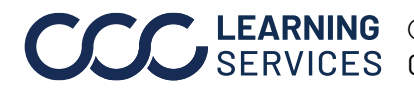

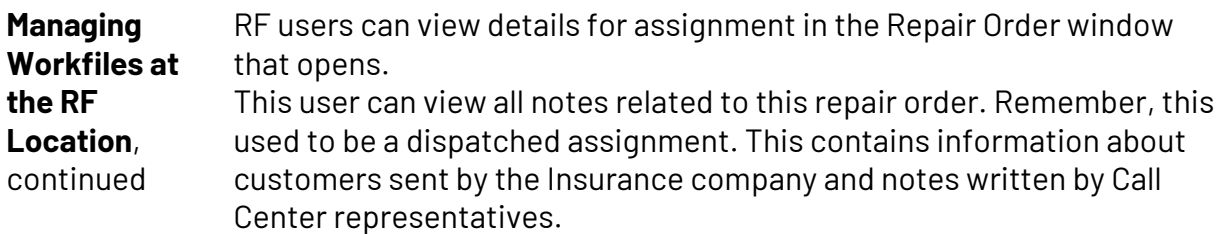

5. Click the **Notes** tab, then select the Contact Center from the left pane to view notes written.

You can also click the **Preview** tab to view general notes in a preview panel at the bottom of the window.

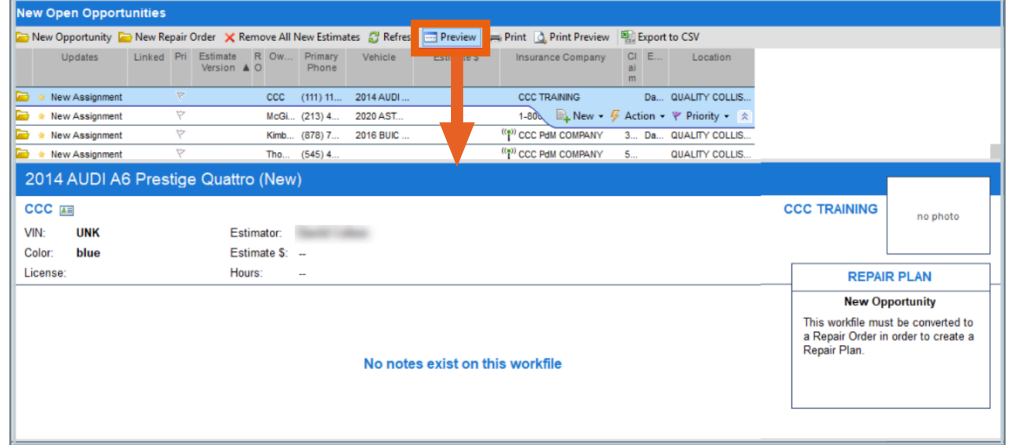

**NOTE:** If the call center adds a note after making a dispatch to the RF, this displays as **Estimate Update** and will show on a yellow banner.

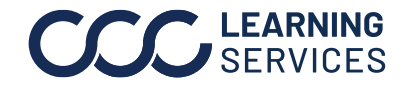

**Managing**  You can view the calendar in the RF location side with all the **Workfiles at**  appointments you have set up. **the RF**  1. From CCC ONE, expand to click the **Calendar**. **C** CCC ONE **Location**  $\equiv$  New  $\sim$ View  $\star$ Quick Start

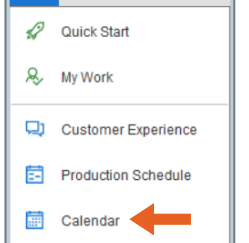

- 2. The RF calendar displays the following:
	- All appointments in the calendar that the Call Center representative has set up.
	- Vehicle In and Vehicle Out information.
	- **Tasks that are overdue.**

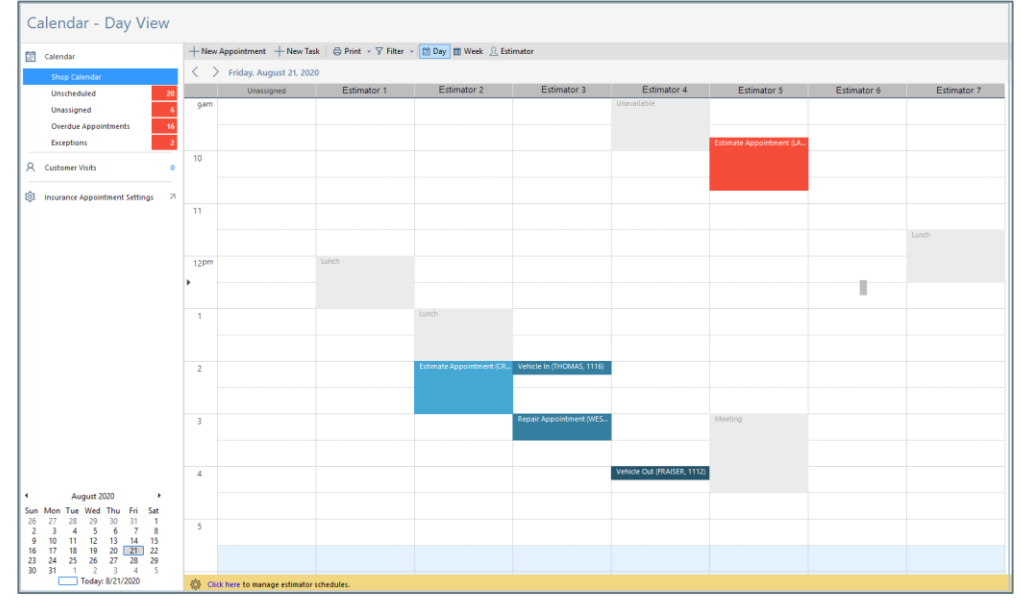

*Continued on next page*

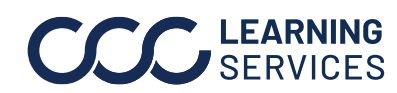

**Managing**  3. You can click **Show Vehicle In** and **Show Vehicle Out** buttons to filter **Workfiles at**  Vehicle in and Vehicle out specific data from the calendar. **the RF**  Print v | ▽ Filter v | 图 Day | ■ Week 凡 Es **Location**, continued  $\sqrt{\phantom{a}}$  Show Vehicle In Show Vehicle Out 4. Hover over the Repair Order to view details.

- **NOTE:** RF users/Estimators can:
- Adjust the time and date for these scheduled appointments. To do so, click **Edit** to adjust the date and time of the appointment.
- **These users also can overlap appointments. To do so, drag one box** on top of the other.
- Any updates made in the calendar in the RF side will be updated in the calendar so Contact Center representatives know the updates that are made.

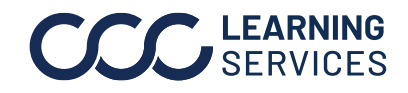